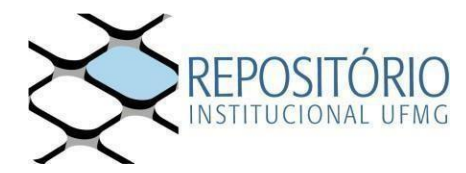

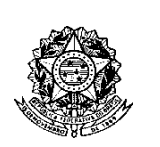

**Universidade Federal de Minas Gerais -** *Curso de Pós-Graduação em Bioquímica e Imunologia ICB/UFMG Av. Antônio Carlos, 6627 – Pampulha 31270-901 - Belo Horizonte - MG e-mail: [pg-biq@icb.ufmg.br](mailto:pg-biq@icb.ufmg.br) (31)3409-2615*

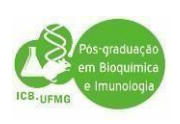

# **PROCEDIMENTOS PARA EXPEDIÇÃO DE DIPLOMAS**

# **1º passo: Acesse o site: [https://repositorio.ufmg.br//](https://repositorio.ufmg.br/)**

Acesse "**Entrar em**" depois em **"em Meu Espaço"** localizado no campo superior direito e faça o seu login;

Em seguida Inicie **"um novo depósito"** e siga as instruções para enviar ao Repositório UFMG a versão final da sua Dissertação ou Tese.

Video You Tube:<https://youtu.be/Bd8YPRWfLa0>

**IMPORTANTE:** Acessando Em **"instruções aos autores"**, você deverá acessar o arquivo **"DIRETRIZES PARA NORMALIZAÇÃO DE TRABALHOS ACADÊMICOS DA UFMG" Link:** [https://repositorio.ufmg.br/static/politica/tutorial-de](https://repositorio.ufmg.br/static/politica/tutorial-de-autoarquivamento-trabalhos-academicos.pdf)[autoarquivamento-trabalhos-academicos.pdf](https://repositorio.ufmg.br/static/politica/tutorial-de-autoarquivamento-trabalhos-academicos.pdf)

para saber quais os itens que deverão constar na sua Tese ou Dissertação para que seja aceito pelo Repositório da UFMG. Você também poderá assistir o tutorial para o autoarquivamento, dentre outras informações que lhe ajudarão a enviar a sua Dissertação ou Tese no Repositório da UFMG.

**Como obter a ata de defesa:** O aluno deverá Procurar a Secretaria do Programa e pegar a sua via da ata de defesa assinada pelos membros da Banca Examinadora e pela Coordenação do Programa.

**Como obter a Ficha Catalográfica**: O aluno deverá enviar um email à biblioteca (**[bib@icb.ufmg.br\)](mailto:bib@icb.ufmg.br),** com os seguintes dados:

- Folha de Rosto da tese ou dissertação;
- Resumo em inglês e em português;
- Palavras chave em inglês e em português;
- Lista de abreviaturas (se houver);
- Nº da última folha paginada.

**Obs: Enviar no pedido para a ficha catalográfica, a versão completa e finalizada do trabalho, contendo inclusive a ata de defesa, para confecção da ficha catalografica.**

**Informações pelos telefones: (31) 3409-4616 ou 4617**.

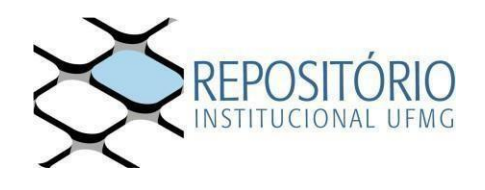

**Para garantir que o depósito seja aceito, clique nos itens abaixo e verifique a formatação do arquivo submetido e o tutorial de submissão:**

- **a) Diretrizes para normalização de trabalhos acadêmicos da UFMG;**
- **b) Check list de conferência do arquivo;**
- **c) Vídeo tutorial de autoarquivamento.**

**OBS: caso não consiga logar no RI-UFMG, o(a) discente, deverá entrarem contato com o [suporte@dti.ufmg.br e](mailto:suporte@dti.ufmg.br) solicitar a liberação de acessopara realizar o procedimento de submissão de trabalho ao Repositório Institucional.**

## **2º passo: Preenher o Termo de Autorização via SEI e encaminhá-lo ao Programa em Bioquímica e Imunologia:**

**Para isto, siga os passos abaixo:**

## **2.1 - Preencher o Termo de Autorização de Depósito do Trabalho**

Para preencher o Termo de Autorização você deve se cadastrar como usuário externo SEI e, então, receber a autorização para realizar um Peticionamento Externo. Os passos necessários estão descritos na sequência abaixo:

2.2.1 Acesse o menu instruções aos autores e clique em "**SEI: acesse para preencher a Autorização de depósito e disponibilização de trabalho acadêmico no Repositório Institucional**".

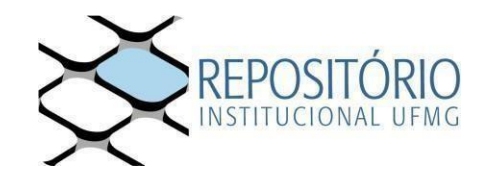

.

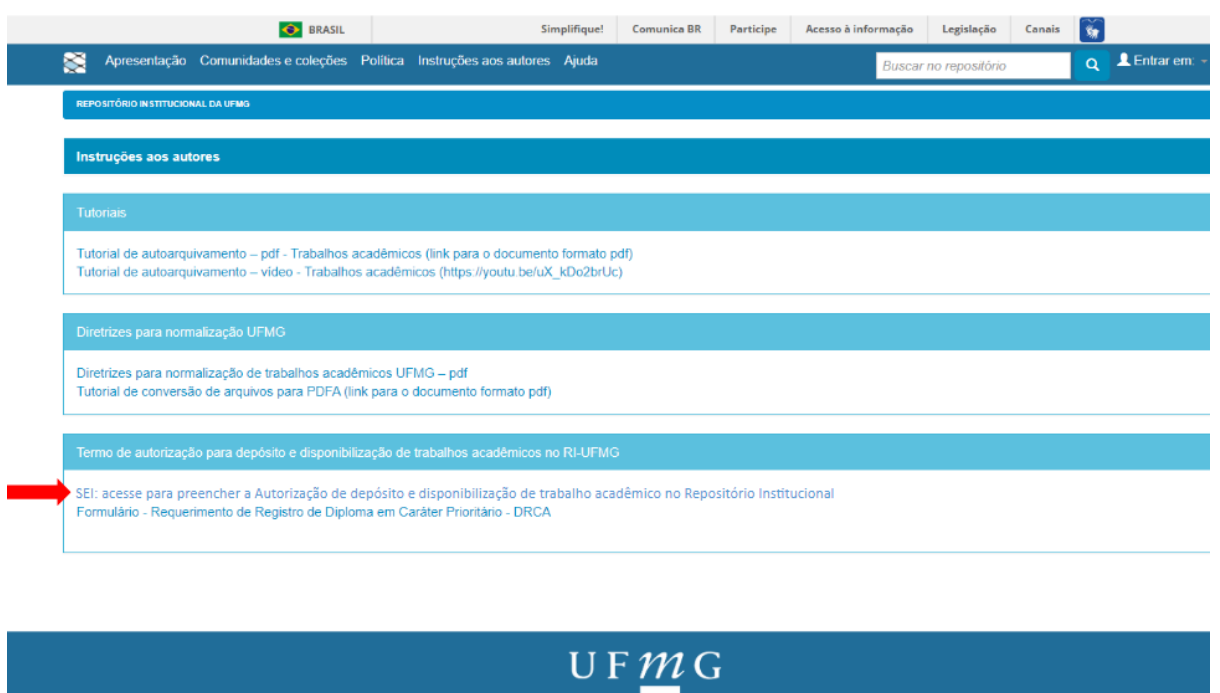

2.2.2 Você será direcionado ao menu "Usuário Externo SEI". Caso já tenha cadastro faça seu login com e-mail e senha cadastrados. Caso ainda não tenha cadastro clique em "Clique aqui para se cadastrar".

G

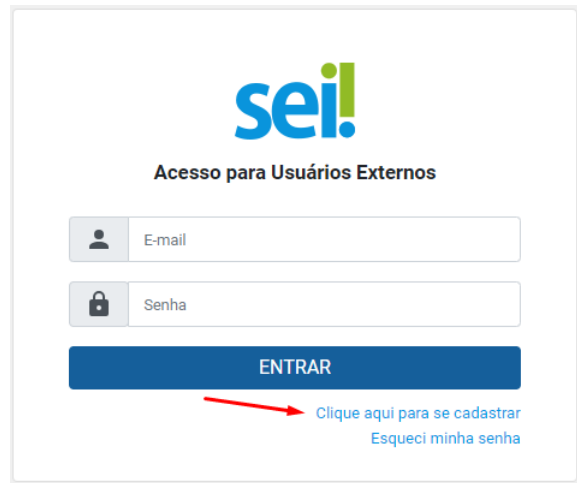

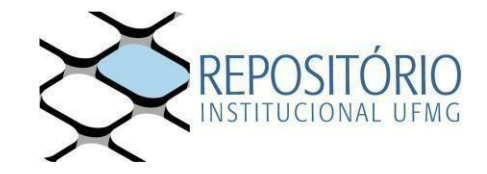

### 2.2.3 Leia as orientações e "**Clique aqui para continuar**".

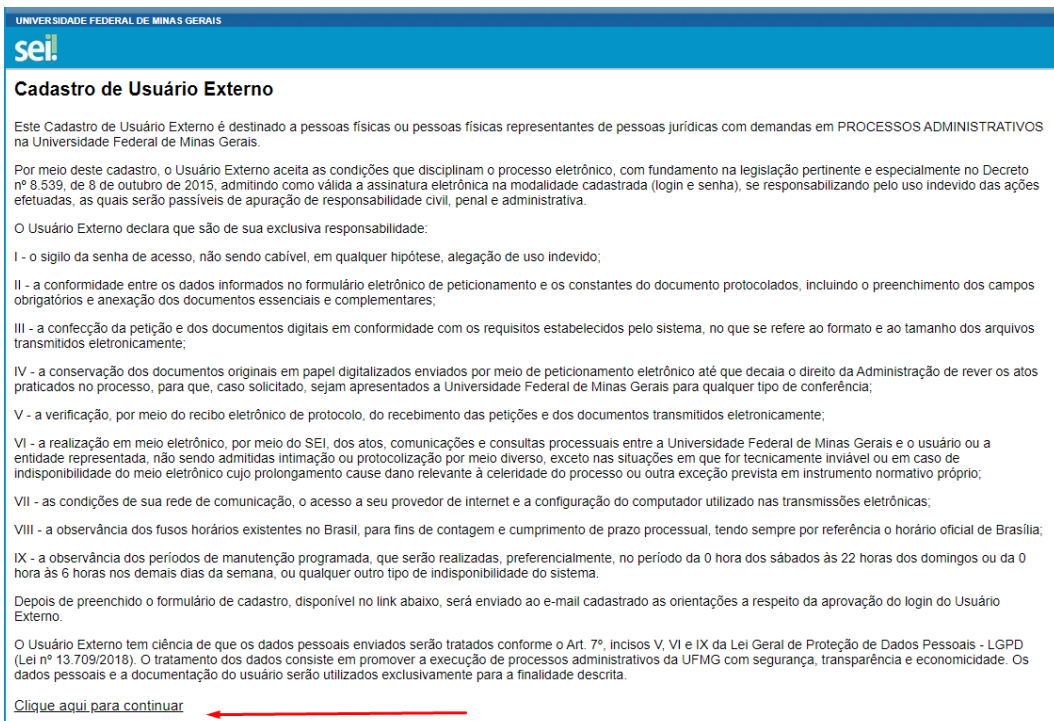

### 2.2.4 Informe todos dados no formulário e clique em "**Enviar**".

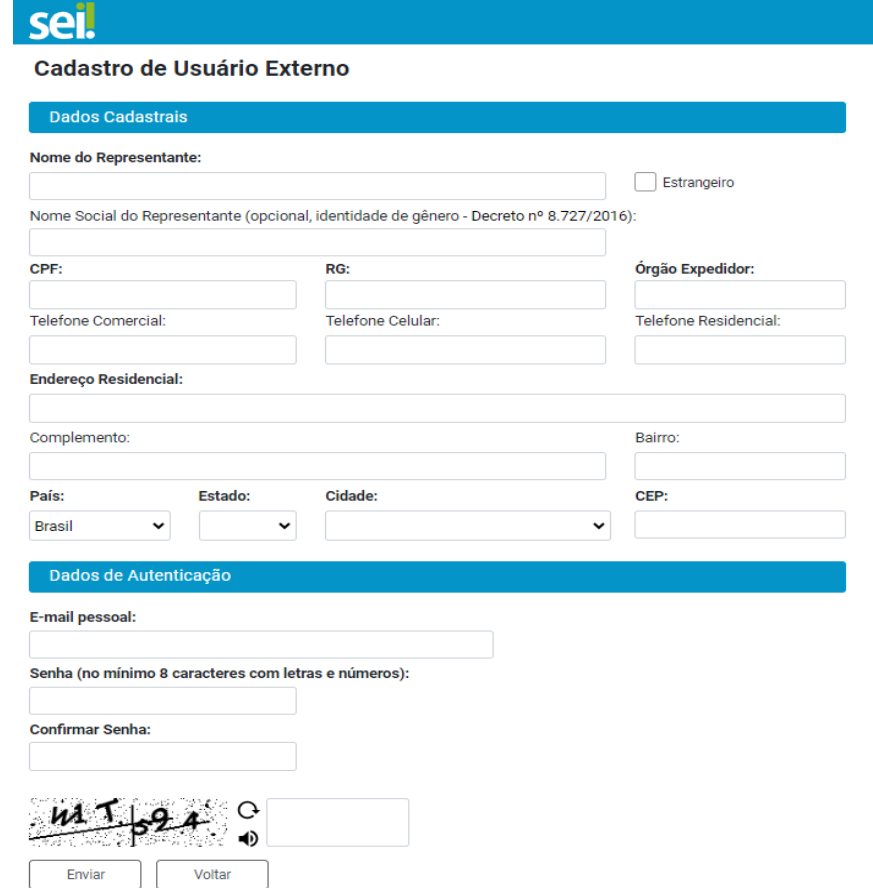

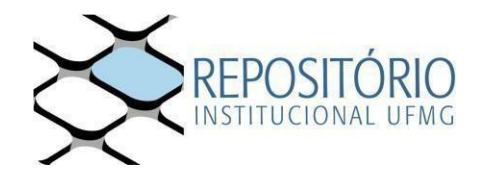

2.2.5 As instruções para ativar o seu cadastro serão enviadas para o e-mail informado. Bastará responder à mensagem com **documento de identificação oficial com foto** (anexo ou via link) e informar que irá realizar o **Depósito de Trabalho Acadêmico no Repositório** (verifique também sua caixa de span).

2.2.6 Cumpridas todas as exigências, o cadastro será liberado em até **3 dias úteis**. Tal prazo corresponde a uma formalidade, pois, em geral, se forem enviados os dados solicitados, o cadastro é liberado em algumas horas.

2.2.7 O usuário externo receberá novo e-mail informando a ativação do cadastro.

2.2.8 Faça login no SEI com o usuário e senha cadastrados.

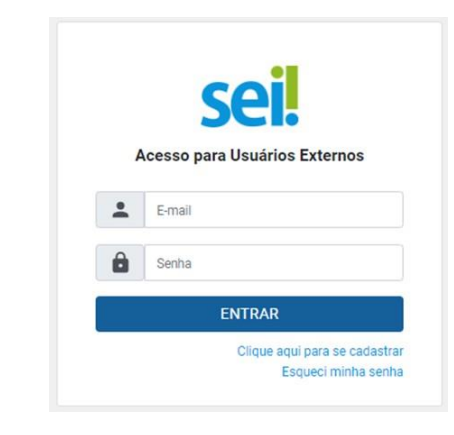

2.2.9 Selecione a Opção "**Peticionamento**" >> "**Processo Novo**".

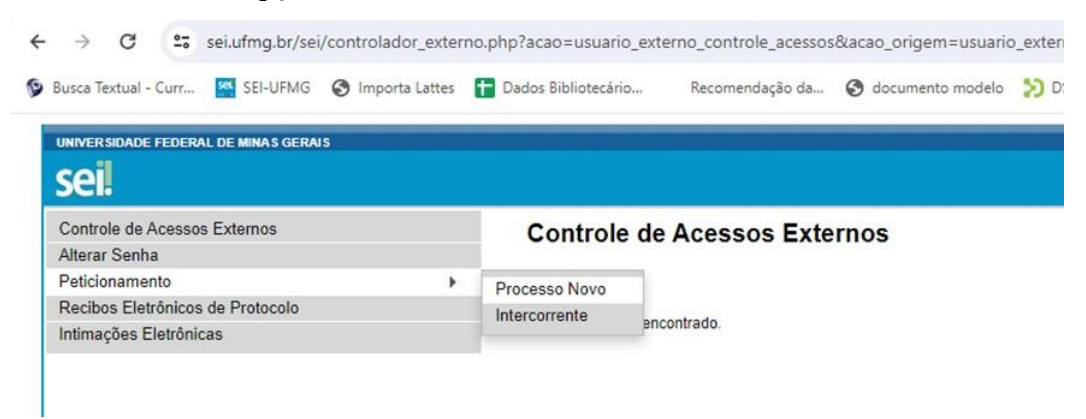

2.2.10 Na lista de opções, selecione "**Ensino: Autorização de Depósito e Disponibilização de Trabalho Acadêmico**"

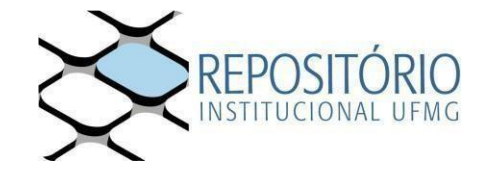

#### Peticionamento de Processo Novo

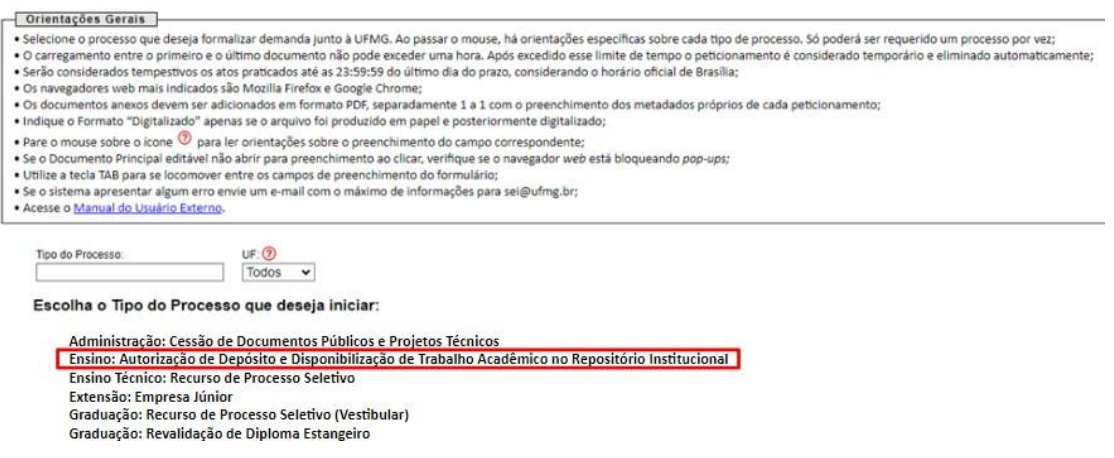

2.2.11 Informe, nas especificações, que se trata de "**Depósito de Trabalho Acadêmico**" e **clique sobre o "Documento Principal"** para realizar o preenchimento dos dados

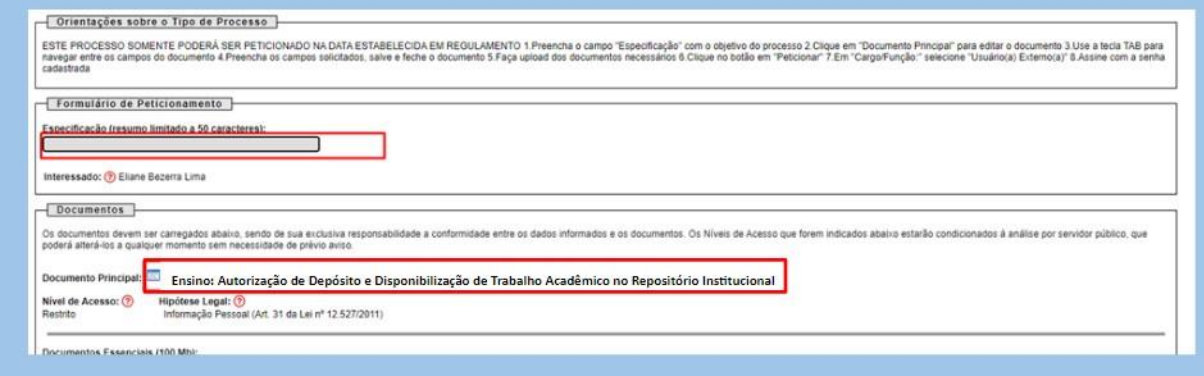

2.2.12 No documento aberto preencha TODOS os campos solicitados, **salve** e **feche** o documento;

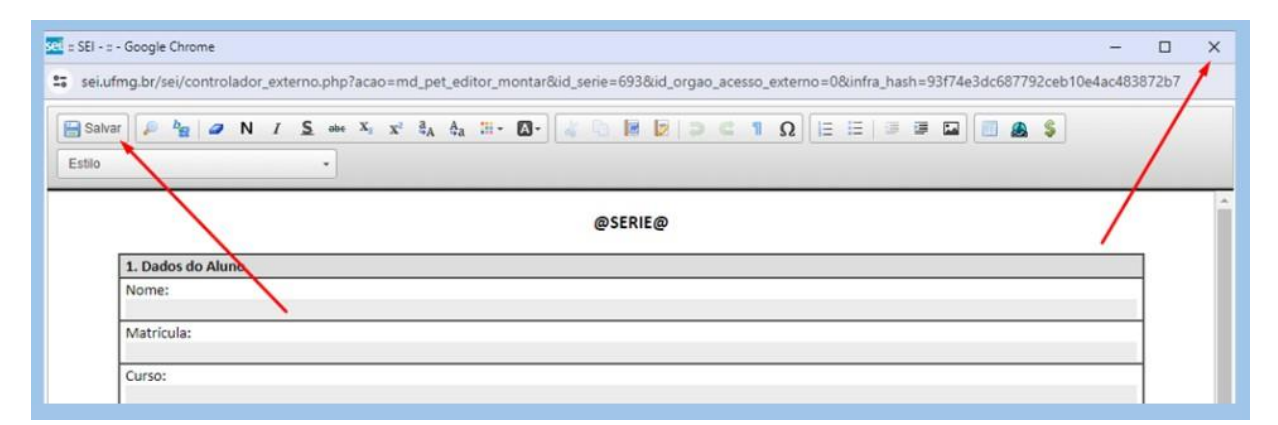

2.2.13 Para concluir o peticionamento informe "**Usuário Externo**" no campo Cargo/Função e utilize sua senha cadastrada para "**Assinar**" o documento.

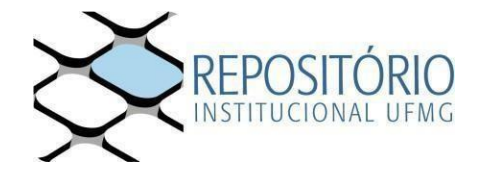

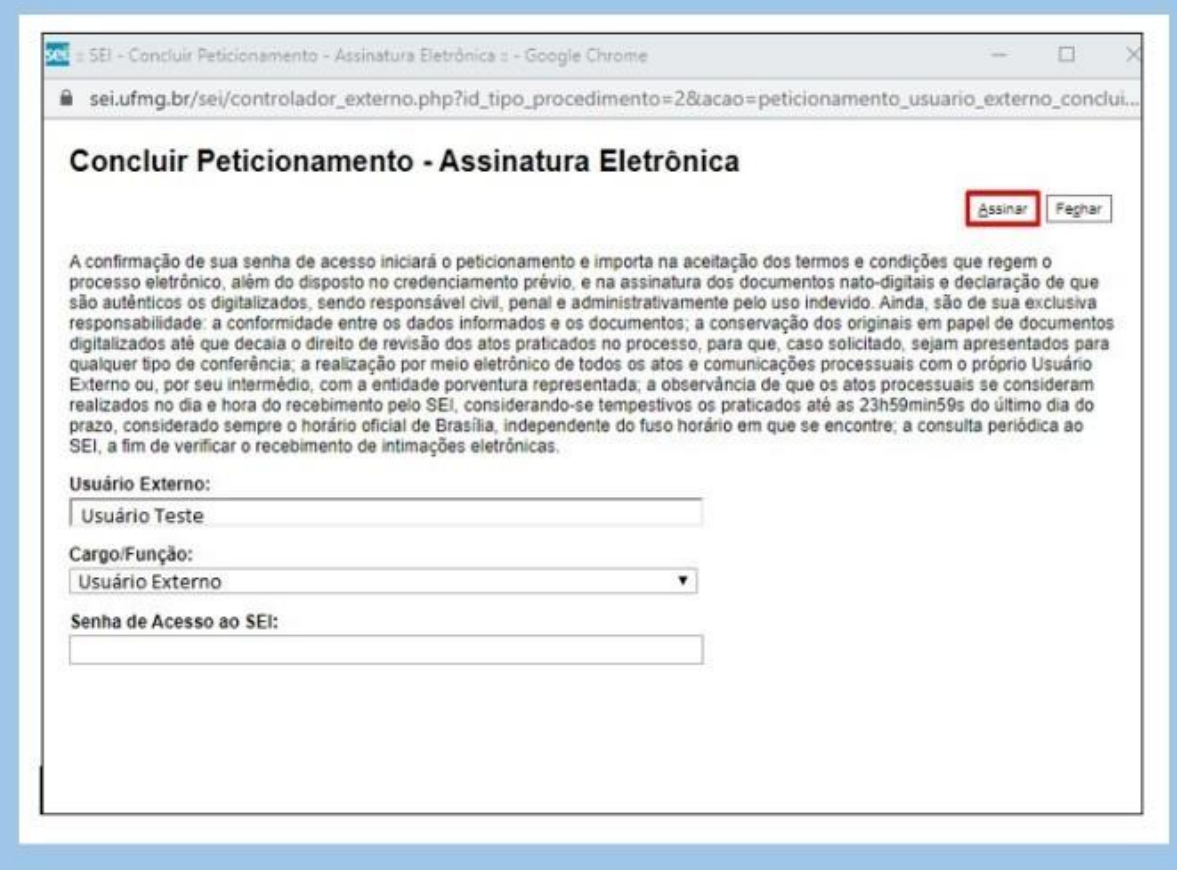

2.2.14 O recibo eletrônico do Protocolo garante que o documento foi recebido pela UFMG

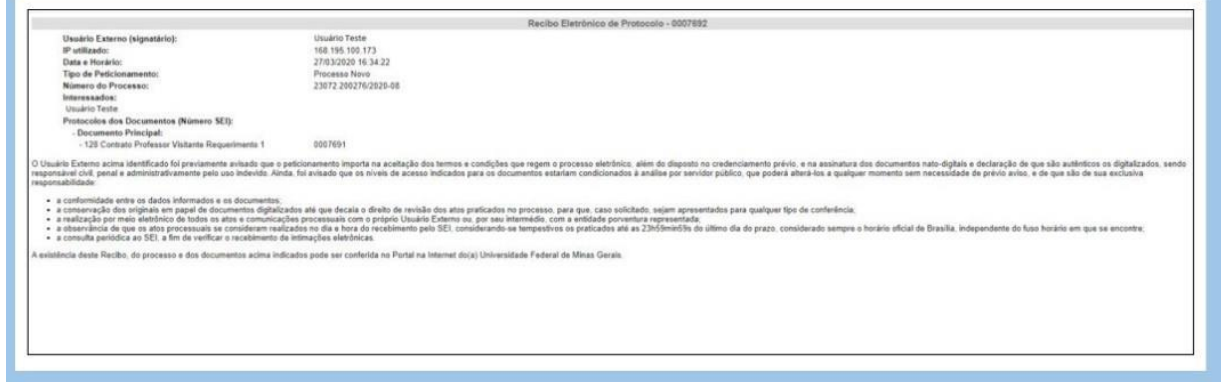

2.2.15 Em caso de dúvidas, entre em contato com a secretaria de seu curso para receber esclarecimentos.

**3º passo: Envie para o e-mail da Secretaria a versão final da sua Dissertação ou Tese: [pg-biq@icb.ufmg.br](mailto:pg-biq@icb.ufmg.br) , [pg.biq.icb.ufmg@gmail.com](mailto:pg.biq.icb.ufmg@gmail.com)**

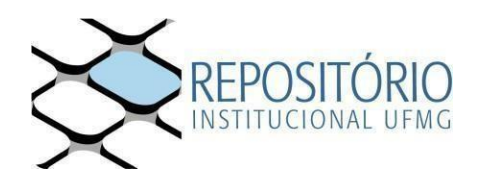

**4º passo: Encaminhe os seguintes documentos para a Secretaria do Programa –via e-mail para a Secretaria da PG: pg[biq@icb.ufmg.br:](mailto:biq@icb.ufmg.br)**

1) Nada consta da Biblioteca ICB (emitido na Biblioteca Universitária);

2) Cópia do diploma do grau acadêmico (graduação); frente e verso;

- 3) Cópia da carteira de identidade; Frente e verso
- 4) Copia da certidão de casamento ou nascimento;

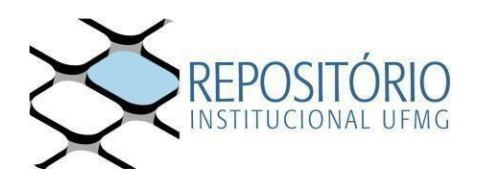

- Casos de expedição com urgência, preencher **requerimento para prioridade de registro de diploma** e anexar os documentos comprobatórios **<http://www.pgbiq.icb.ufmg.br/docs/form.req.diploma.pdf>**

Observação; Após o envio do termo pelo Discente pelo SEI conforme citado acima, aguardaremos o atestado de entrega e publicação pelo Repositório UFMG;

Assim que enviarmos o processo à PRPG, vocês receberão o nº de registro para que possam acompanhar no site: **<https://www.ufmg.br/prpg/>**

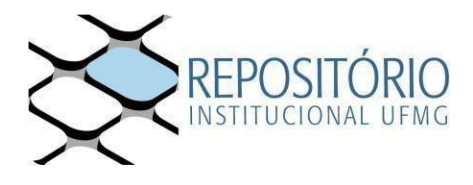